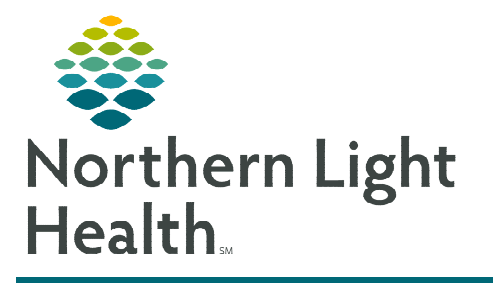

# **From the Office of Clinical Informatics PowerChart Ambulatory Anticoagulation Management Workflow**

Þ

© Order O Proposal \*Physician name **TEST MD, PROVIDER** 

\*Order Date/Time

\*Communication type Administrative

**Verbal-Requires Read Back** 

Proposal, Cosign Required

**Telephone-Requires Read Back** Patient Care Protocol, Cosign Required

07/13/2022

Fax

Protocol

**Ordering Physician** 

 $\frac{2}{3}$   $\sqrt{}$  1016

 $\alpha$ 

×

 $\mathbf{Q}$ 

 $\hat{C}$  EDT

Cancel

**February 23, 2023**

## **This flyer outlines the Ambulatory Anticoagulation Therapy Management workflow used across all Northern Light Health locations except EMMC Anticoagulation Clinic.**

## **Anticoagulation Therapy Management**

This workflow is intended for practices and clinics where anticoagulation therapy, assessments, and lab results are reviewed and managed by Providers, Pharmacists, and Nurses. In some clinics, this process is managed primarily by registered nurses who will follow the guidelines in the Anticoag Management JPP which allows nurses to adjust warfarin dosing based on lab results using the Warfarin Nomogram. The basic principles of using iView, reports, and the Anticoagulation MPage applies across settings, and workflow/communication details vary based on practice staffing/workflow model.

# **Using the Anticoag Management JPP**

- $\triangleright$  Nurses who are currently managing anticoagulation therapy for patients will use the **Anticoag** Management JPP.
- For more information about the **Anticoag Management JPP** click [here](https://ci.northernlighthealth.org/Flyers/Non-Providers/Ambulatory/Orders/AMB-Anticoagulation-Joint-Practice-Protocol.aspx) to review the flyer.

**NOTE: The AMB Anticoag Management Joint Practice Protocol order is signed by the ordering provider every 12 months allowing nursing to manage Anticoagulation Therapy. A reminder populates the Recommendations component when the JPP needs to be renewed.** 

# **Tracking Anticoagulation Therapy Patients**

Tracking active patients on Anticoagulation Therapy is important. The Anticoagulation Patient order is used to populate patients on Anticoagulation reports. The order can be found in the Anticoag Management JPP section on the Urology, Cardiology, and Primary Care Quick Orders MPages.

- $\triangleright$  Anticoagulation Patient order.
	- From the Anticoag Management JPP select the Anticoagulation Patient order.

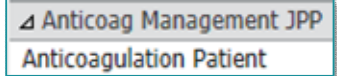

■ Once the Anticoag Management JPP is signed by the ordering provider the Anticoagulation Patient order can be ordered by entering the ordering provider in the Physician

name field and Joint Practice Protocol, Active in Communication type.

**NOTE: If Warfarin, Coumadin, or Jantoven is Documented or Prescribed in a patient's chart and the Anticoagulation Patient order is not ordered an Anticoagulation Patient reminder fires to the Recommendations component reminding staff to enter the order.** 

- Once the Anticoagulation Patient order is entered, use the following reports designed to track anticoagulation patients:
	- Active Anti\_Coag Mgmt Pts and INR Reports
	- **Anticoagulation Recall List**
	- Warfarin Pts w/Antibiotics last 24 hours
- When the Anticoagulation Therapy is NO longer needed, Cancel/DC the order, the patient no longer populates the tracking reports.

#### **NOTE: To request Anticoagulation Reports enter an incident ticket using the ServiceNow Portal including the frequency and email address you would like to receive the report.**

## **Amb Anticoagulation Workflow MPage**

Ambulatory Providers, Pharmacists, and Clinical Staff can pull the Amb Anticoagulation Workflow MPage into view.

- STEP 1: Navigate to the workflow MPage click the Plus (+) sign.
- **STEP 2:** From the drop-down menu select: **Amb Anticoagulation** Workflow.
	- **The AMB Anticoagulation Workflow MPage has** components specific to anticoagulation management documentation.

#### $\triangleright$  Amb Anticoagulation Workflow MPage Components

- Vital Signs component: click the drop-down arrow to access commonly used AdHoc forms and the Anticoagulation Therapy iView band.
	- A-Fib, Stroke & Bleeding Risk Form Providers can document CHA2DS2-VASc and HAS-BLED scores.
	- **Dutside Labs:** Clinical staff document outside lab results. This allows results to populate to the Labs Flowsheet and the Anticoagulation Therapy iView band.
	- Adult Ambulatory Intake
	- Anticoagulation Therapy iView band.
- Cardiac Risk Scores component: shows last documented CHA2DS2-VASc and HAS-BLED scores.

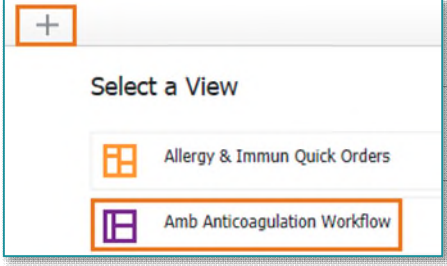

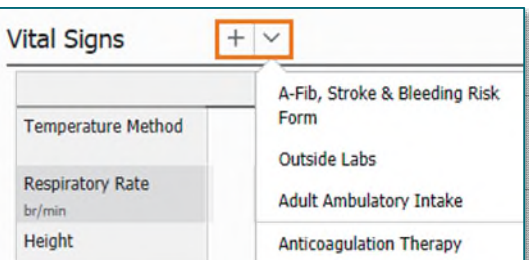

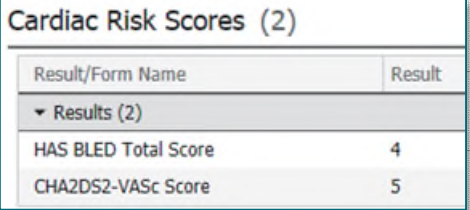

Documents component: contains filter for Anticoagulation Documentation.

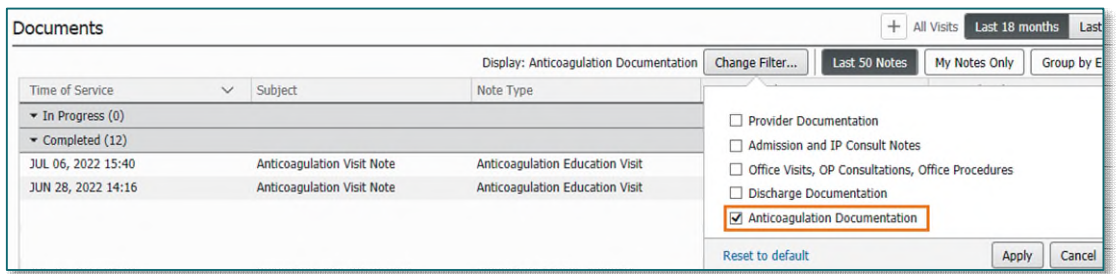

- Labs Flowsheet: shows labs specific to Anticoagulation Therapy.
- Patient Instructions: use the /lab\_inr\_warfarinschedule\_thisFIN\_ST auto text to populate dosing instructions on the Ambulatory Visit Summary.

### **Anticoagulation Therapy iView Band**

Ambulatory Providers, Pharmacists, and Clinical Staff document anticoagulation and Warfarin dosing schedule using the Anticoagulation Therapy iView band.

- **STEP 1:** Click the drop down in the Vital Signs component.
- STEP 2: Select Anticoagulation Therapy.
- **NOTE: The Anticoagulation Therapy iView band needs to be added for staff not using the Amb Anticoagulation Workflow MPage and do not have the band currently pulled into view.**
- **STEP 3:** Document the following fields:
	- Warfarin Visit Type
	- Warfarin Start Date
	- **Duration of Warfarin Therapy**
	- Anticipated Warfarin Stop Date
	- Lifetime Warfarin Therapy
	- Warfarin Indication
	- Target INR
	- Weekly Warfarin Schedule
	- Next INR
	- Warfarin Ordering Provider
	- Warfarin Supervising Provider

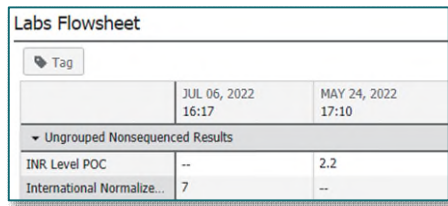

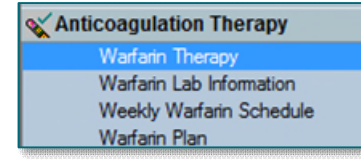

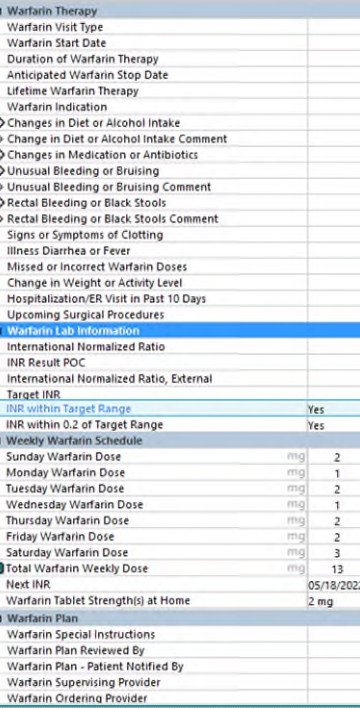

## **From the Office of Clinical Informatics Anticoagulation Management Workflow February 23, 2023 Page 4 of 5**

- **STEP 4:** Document any other fields as appropriate.
- **STEP 5:** Click the green checkmark to sign.
- **NOTE: Nurses use current state workflow for communicating with the ordering provider or pharmacist if the patient reports any changes, upcoming surgical procedures, ED Visits, or Hospitalizations during their assessment.**

#### **Provider/Pharmacist Communicating Anticoagulation Therapy Plan**

- **From Message Center:** 
	- Outside Lab result: communicated via a message regarding the provider/pharmacist will document the patient's plan of care in the Anticoagulation Therapy iView band and reply to the message.
		- In the body of the message, indicate that the clinical staff should notify patient of results, medication changes, next lab draw, and any other clinically appropriate information.
		- Use the **/lab\_inr\_warafarinschedule\_thisFIN\_ST**\* auto text to pull Anticoagulation Therapy documentation completed in iView.
	- Results to Endorse (In-System Result): result received in Message Center.
		- Double-click result to open.
		- Select the type of message you wish to create.
		- Route message to appropriate pool or clinical staff.
		- For more information regarding **Managing Results**, review the <u>flyer</u>.
	- Anticoagulation Bridging Therapy: Provider/Pharmacists managing Anticoagulation Therapy receive communication from clinical staff that the patient is having an upcoming procedure requiring Bridging Therapy.
		- Create a Patient Letter.
		- Select Anticoagulation Bridging Therapy from the Subject drop down.

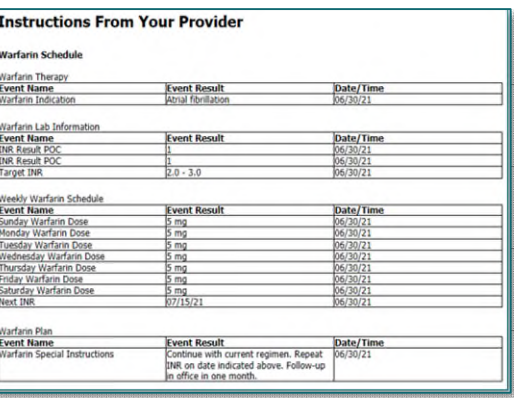

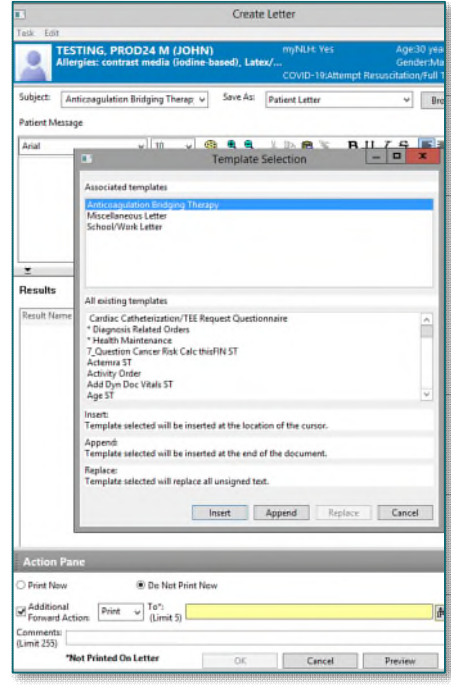

# **From the Office of Clinical Informatics Anticoagulation Management Workflow February 23, 2023 Page 5 of 5**

- **IF** Insert and complete the **Anticoagulation Bridging** Therapy template using the Smart Template anticoag\_bridge\_therapy\*.
- Select the appropriate option in the Action Pane:
	- Print Now: Prints the letter upon clicking OK.
	- Do Not Print Now: Sends letter to a pool or staff member to print and mail to the patient.
	- To Consumer: Sends the letter to the Patient Portal.
- **NOTE: The To Consumer option will only be available if the patient is enrolled in the Patient Portal.**

## **Create Note for Anticoagulation Therapy Management & Ambulatory Patient Summary**

- $\triangleright$  Providers will continue documenting anticoagulation therapy in their office visit notes.
- $\triangleright$  Nurse/Pharmacist Anticoag Note.
	- Free text note template.
	- Used for anything related to Anticoag that needs a note such as new patient consults.

#### **NOTE: Do not use the Consult Note type for Anticoagulation Consults as it is for inpatient use only.**

- $\triangleright$  Anticoagulation Education Note.
	- Used by clinical staff to document education visits.
	- New auto text **/anticoag\_education\_list** can be used to document education topics.
- $\triangleright$  Ambulatory Visit Summary.
	- Used to give patient dosing instructions for the patient.

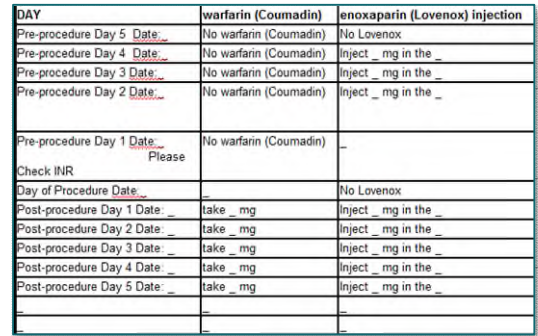

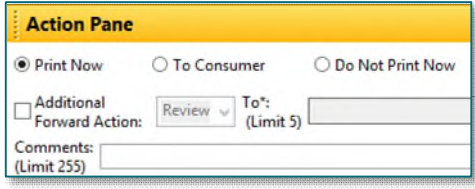

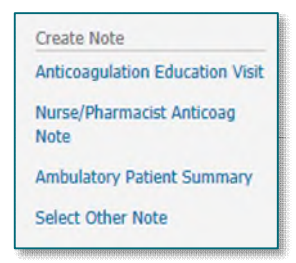

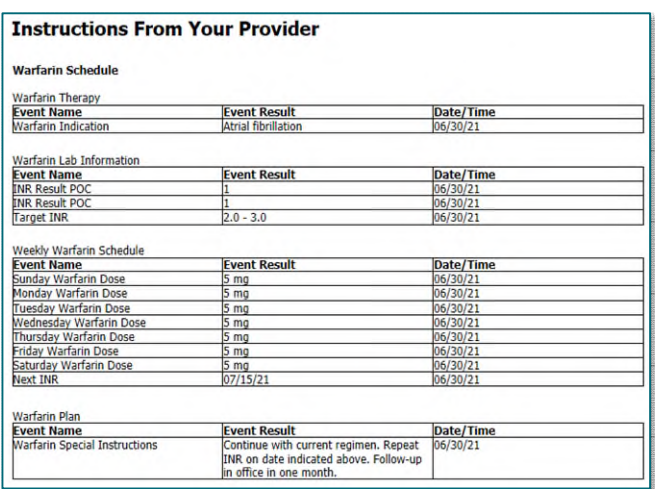

**For questions regarding processes and/or policies, please contact your unit's Clinical Educator or Clinical Informaticist. For any other questions please contact the Customer Support Center at: 207-973-7728 or 1-888-827-7728**